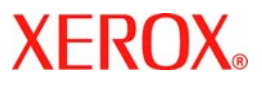

# **Ghid Rapid de Utilizare**

## **WorkCentre 7132**

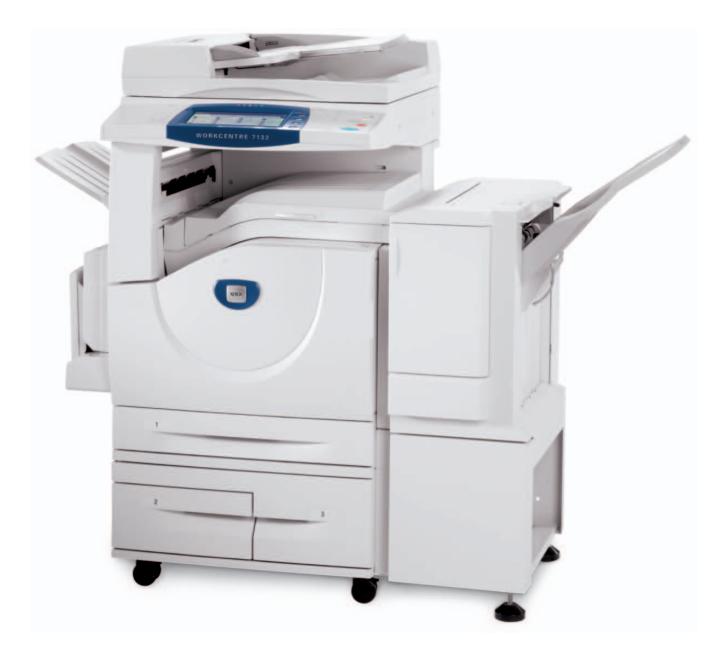

**701P44872 Mai 2006**

Microsoft, MS-DOS, Windows, Windows NT, Microsoft Network şi Windows Server sunt mărci comerciale sau mărci comerciale înregistrate ale Microsoft în Statele Unite şi/sau alte tări.

Novell, NetWare, IntranetWare şi NDS sunt mărci comerciale înregistrate ale Novell, Inc. în Statele Unite și alte țări.

Adobe, Acrobat, PostScript, PostScript3 şi sigla PostScript sunt mărci comerciale ale Adobe Systems Incorporated.

Apple, AppleTalk, EtherTalk, LocalTalk, Macintosh, MacOS şi TrueType sunt mărci comerciale ale Apple Computer, Inc., înregistrate în SUA și alte țări.

HP, HPGL, HPGL/2 şi HP-UX sunt mărci comerciale înregistrate ale Hewlett-Packard Corporation.

Toate produsele/mărcile sunt mărci comerciale sau mărci comerciale înregistrate ale proprietarilor respectivi.

Datele salvate pe hard discul aparatului se pot pierde dacă există probleme cu hard discul. Xerox nu este responsabilă pentru nici una din daunele cauzate direct sau indirect de astfel de pierderi de date. Xerox nu este responsabilă pentru nici una din defecţiunile aparatelor cauzate de viruşi informatici sau de atacurile hackerilor.

Important(1) Acest manual este protejat de drepturile de autor, având toate drepturile rezervate. Conform legilor dreptului de autor, acest manual nu poate fi copiat sau modificat, în întregime sau parțial, fără acordul scris al editorului. (2) Părți ale acestui manual pot fi modificate fără notificare prealabilă. (3) Aşteptăm cu interes comentariile dvs. referitoare la ambiguități, erori, omisiuni sau pagini lipsă. (4) Nu supuneți aparatul unor proceduri care nu sunt descrise în mod specific în acest manual. Operarea neautorizată poate cauza erori sau accidente.

Xerox nu poate fi responsabilă pentru problemele cauzate de operarea neautorizată a echipamentului.

Exportul acestui produs este controlat strict în concordanță cu Legislația japoneză referitoare la Schimburile Internaționale și Comerțul Internațional și/sau cu reglementările în vigoare în SUA pentru controlul exporturilor.

Xerox și Ethernet sunt mărci comerciale înregistrate.

*NOTĂ: Titlul cu ALBASTRU este pentru personalul de administrare IT, titlul VERDE este pentru utilizatorii finali, iar titlul ROŞU semnifică faptul că aparatul necesită atenţie. Unele ecrane Interfaţă Utilizator pot diferi, în funcţie de configuraţia aparatului.*

## **Cuprins**

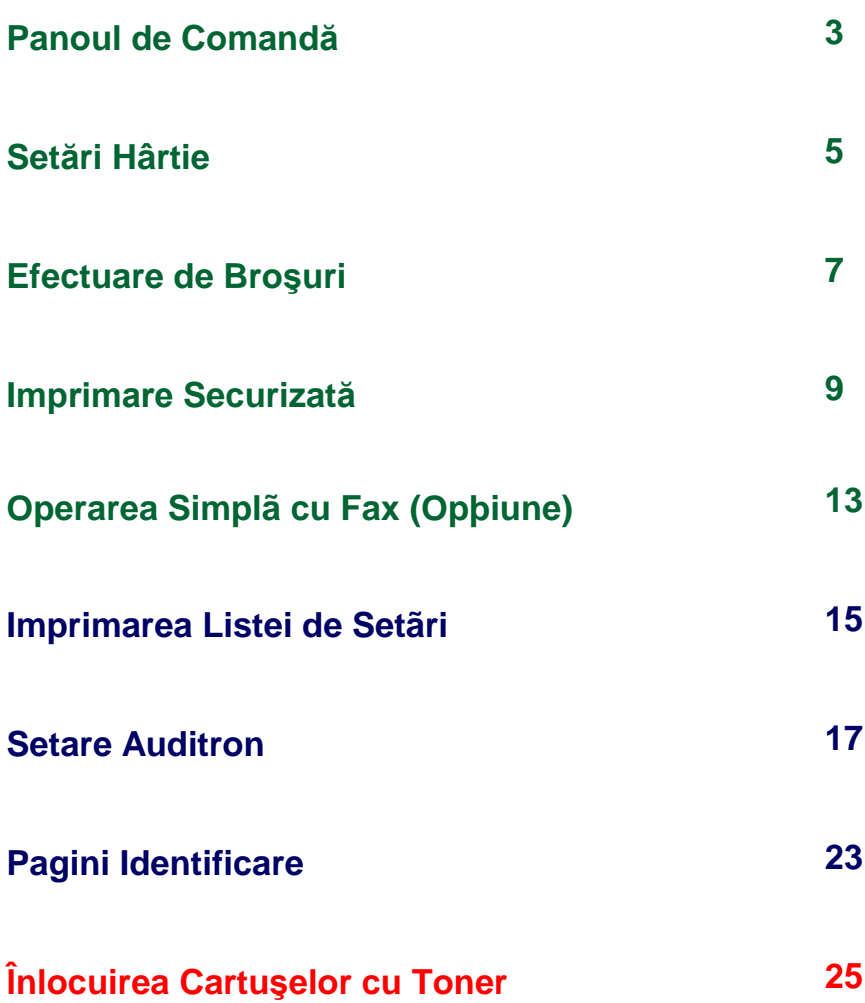

## **Panoul de Comandă**

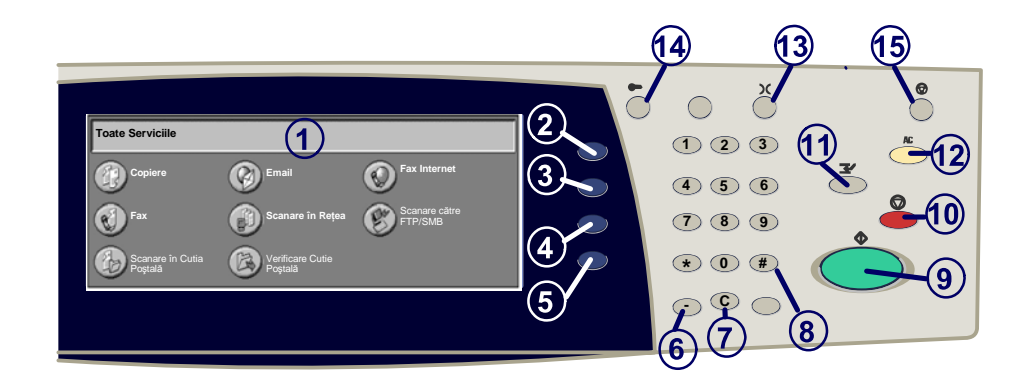

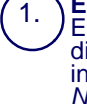

2.

**Ecran Senzorial**<br>Ecranul senzorial vă permite să selectati toate functiile de programare disponibile. Afişează de asemenea procedurile de rezolvare a problemelor şi<br>informatii generale despre aparat. informaţii generale despre aparat. *NOTĂ: Dacă un buton cu funcţie este indisponibil (estompat), selectaţi butonul* 

#### **Butonul Toate Serviciile**

Afişează ecranele cu functiile pentru Copiere, Fax sau Scanare.

3. **Butonul Functii**

Displays the job features on the touch screen.

#### 4. **Stare Lucrare** Afişează informaţii despre progresul lucrării pe ecranul senzorial.

5. **Stare Aparat** Afişează starea curentă a aparatului pe ecranul senzorial.

## **Panoul de Comandă**

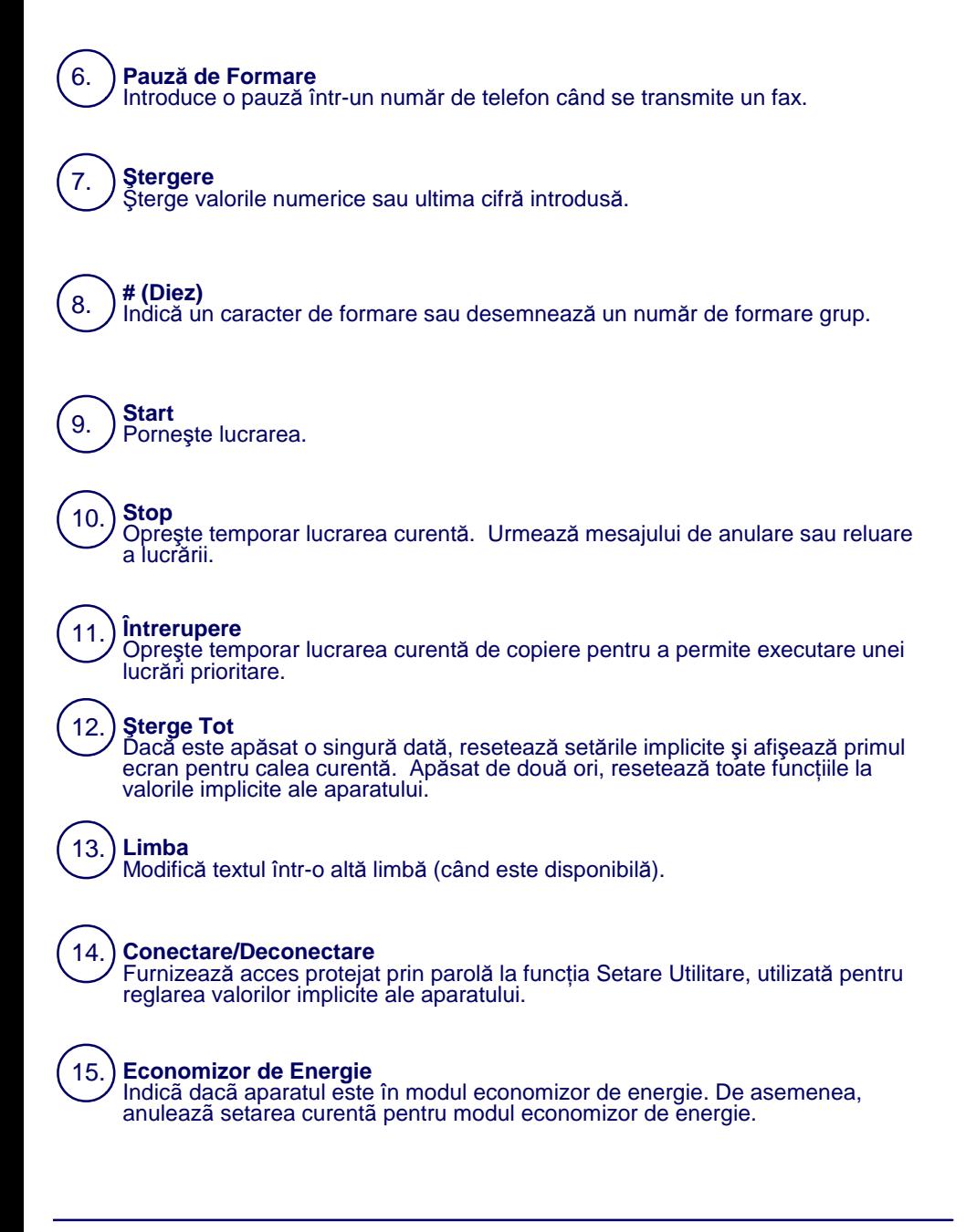

## **Setări Hârtie**

Se va urma procedura de mai jos pentru a se specifica cu exactitate Tipul ºi Formatul Hârtiei:

**ATENÞIE: Este foarte important sã se identifice setãrile propriu-zise pentru Tipul de Hârtie ºi Formatul de Hârtie, pentru orice suport alimentat în tãvile pentru hârtie. Dacã Tipul Hârtiei ºi Formatul Hârtiei nu se specificã cu exactitate, pot apãrea defecþiuni la Ansamblul Cuptorului.** 

În momentul în care într-o tavã este alimentat un suport de imprimare/copiere, pe ecranul senzorial va apãrea ecranul Setãri Tavã.

1. Se apasã butonul **Tip Hârtie**.

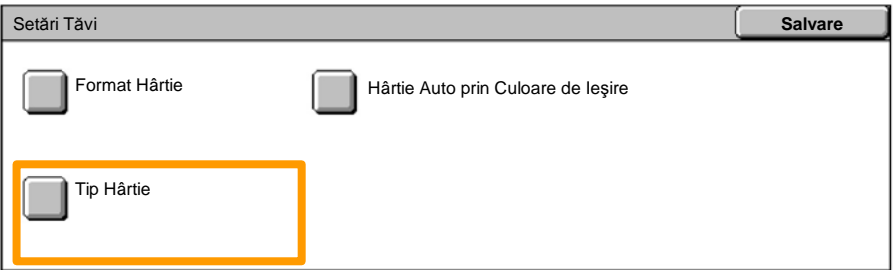

#### Se selecteazã tipul de hârtie corespunzãtor din lista afiºatã pe ecranul senzorial. 2.

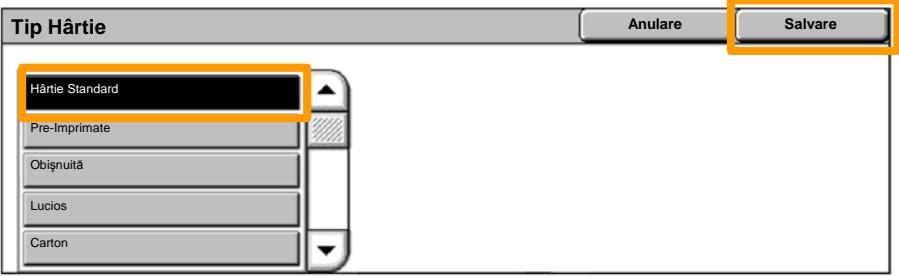

3. Se apasã butonul **Salvare**.

4. Dacã este necesar, se apasã butonul **Format Hârtie**.

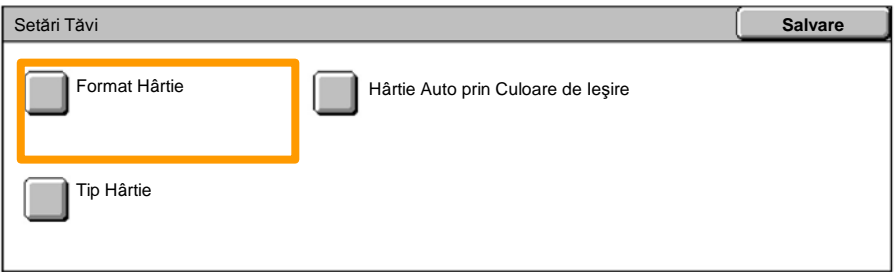

- Se selecteazã formatul de hârtie corespunzãtor din lista afiºatã pe ecranul senzorial. 5.
- 6. Se apasã butonul **Salvare**.

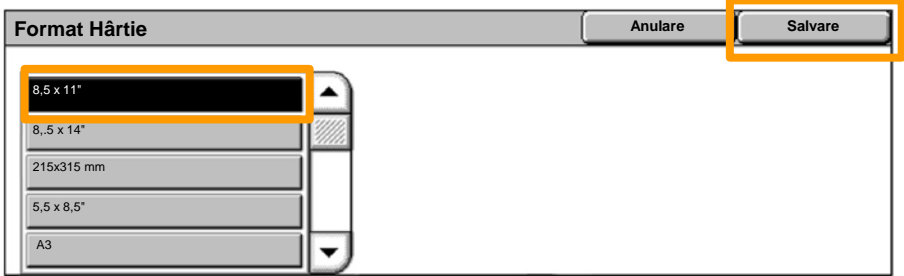

7. Se apasã butonul **Salvare**.

## **Creare Brosura**

*NOTÃ: Acest exemplu ilustreazã utilizarea Driverului de Imprimare PCL.* De pe staþia de lucru se selecteazã opþiunea **Imprimare** pentru aplicaþia utilizatã.

- 1. Se face clic pe butonul **Proprietãþi**.
- 2. Faceþi clic pe separatorul **Hârtie/Ieºire**.
- 3. Se face clic pe butonul **Selectare Hârtie**.

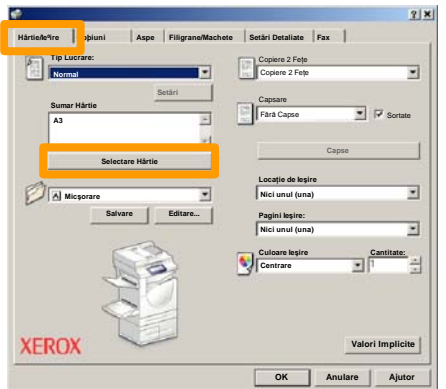

- Se face clic pe câmpul derulant **Format Hârtie**, apoi se selecteazã formatul de hârtie corespunzãtor. 4.
- 5. Se face clic pe butonul **OK**.

## **Creare Brosura**

- 6. Se face clic pe separatorul **Aspect**.
- Se face clic pe butonul **Broºurã/Afiº/Originale de Formate Mixte**. 7.

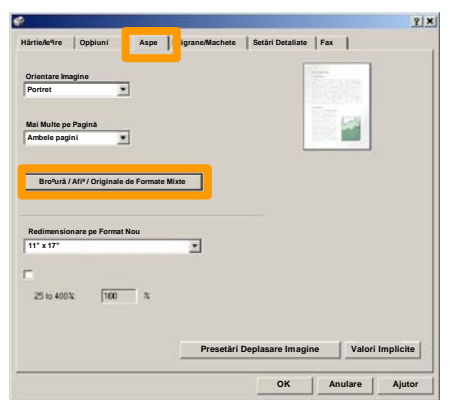

8. Se face clic pe opþiunea **Creare Broºurã**.

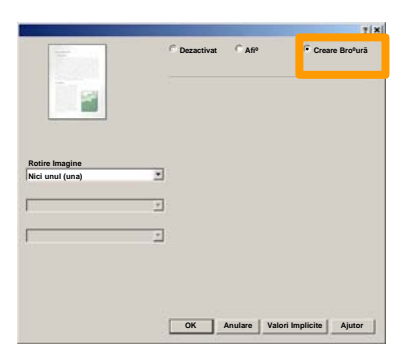

- Dacã este necesar, se face clic pe butonul **OK** pentru a rezolva eventualele conflicte apãrute. 9.
- 10. Se face clic pe butonul OK pentru a închide fereastra **Creare Broºurã**.
- 11. Se face clic pe butonul OK pentru a închide fereastra **Proprietãþi**.
- 12. Se introduce cantitatea pentru imprimare, apoi se face clic pe butonul **OK**.

De pe staþia de lucru se selecteazã opþiunea **Imprimare** pentru aplicaþia utilizatã.

*NOTÃ: Acest exemplu ilustreazã utilizarea Driverului de Imprimare PCL.*

- 1. Se face clic pe butonul **Proprietãþi**.
- 2. Faceþi clic pe separatorul **Hârtie/Ieºire**.
- 3. Se face clic pe câmpul **Tip Lucrare**.
- 4. Se face clic pe opþiunea **Imprimare Securizatã**.

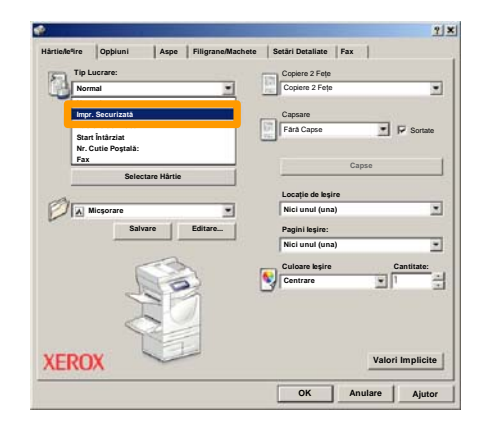

5. Se face clic pe butonul **Setãri**.

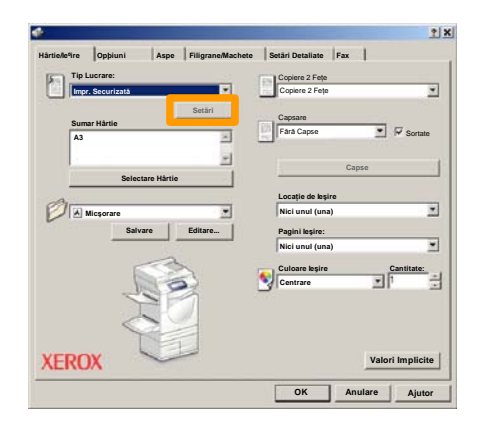

Se introduc ID-ul de Utilizator ºi parola formatã din 1-12 cifre în câmpurile corespunzãtoare, apoi se face clic pe butonul **OK**. 6.

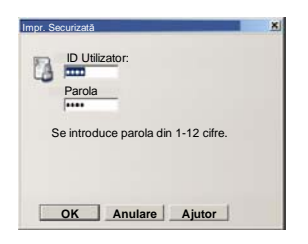

- 7. Se face clic pe butonul **OK**.
- Se introduce cantitatea pentru imprimare, apoi se face clic pe butonul **OK**. 8.

De pe panoul de comandã al aparatului se selecteazã butonul **Stare Lucrare** 9.

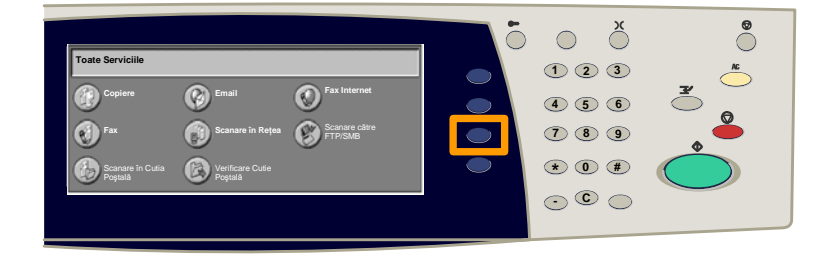

#### 10. Se apasã pe separatorul **Documente Stocate**.

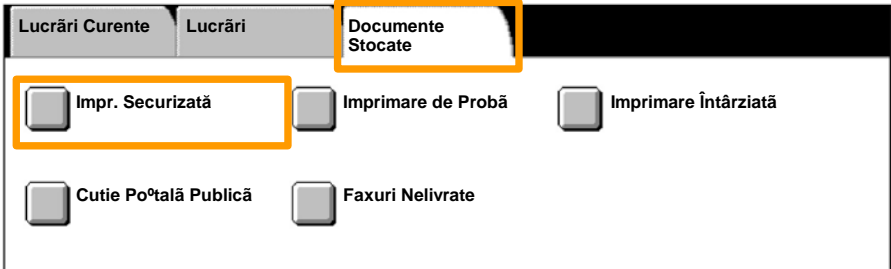

#### 11. Se apasã butonul **Imprimare Securizatã**.

#### 12. Se selecteazã un **ID Utilizator**.

#### 13. Se apasã butonul **Listã Documente**.

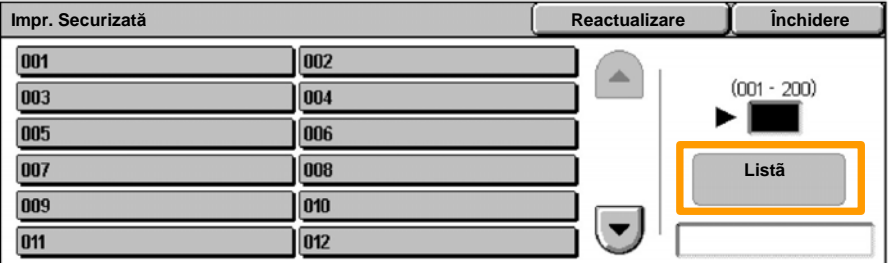

14. Se introduce parola din 1-12 cifre.

#### 15. Se apasã butonul **Confirmare**.

#### 16. Se selecteazã documentul ºi se apasã **Imprimare**.

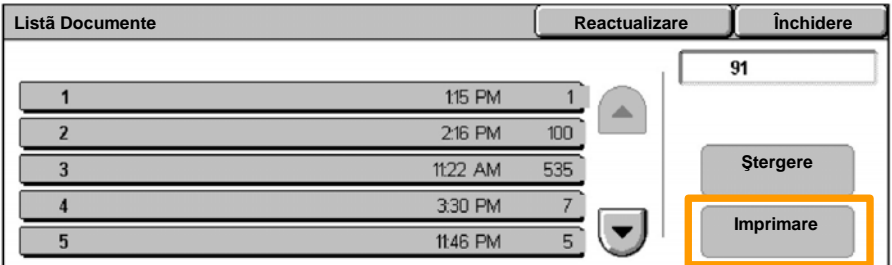

17. Se apasã butonul *Imprimare* <sup>o</sup>i <sup>a</sup>tergere sau butonul **Imprimare ºi Salvare**.

Raportul va fi transmis în tava de ieºire.

## **Operarea Simplã cu Fax (Opþiune)**

Se alimenteazã documentele în Alimentatorul de Documente. 1.

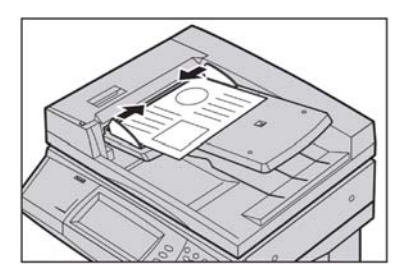

#### 2. Se apasã pictograma **Fax**.

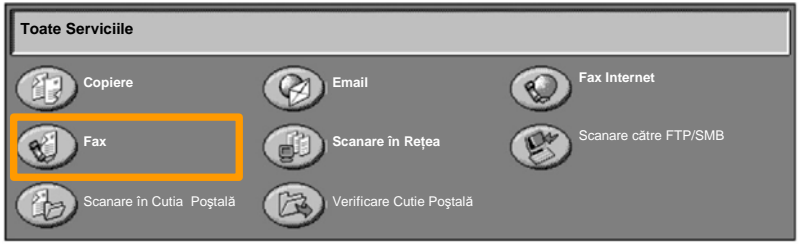

Se introduce numãrul de telefon al destinatarului, utilizânduse tastatura numericã de pe panoul de comandã. Alternativ, se poate introduce numãrul de telefon al destinatarului, apãsându-se butonul **Tastaturã**, sau selectându-se destinatarul din **Agenda cu Adrese**. 3.

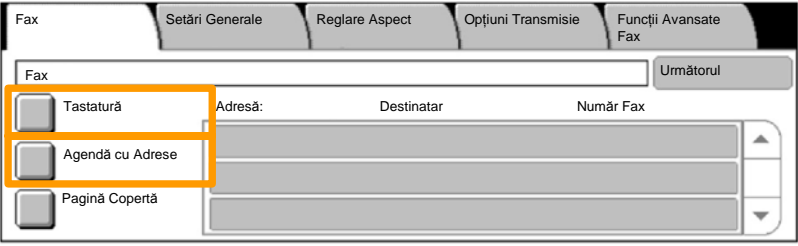

## **Operarea Simplã cu Fax (Opþiune)**

Se modificã setãrile pentru Fax, utilizându-se oricare din separatoarele evidenþiate aici. 4.

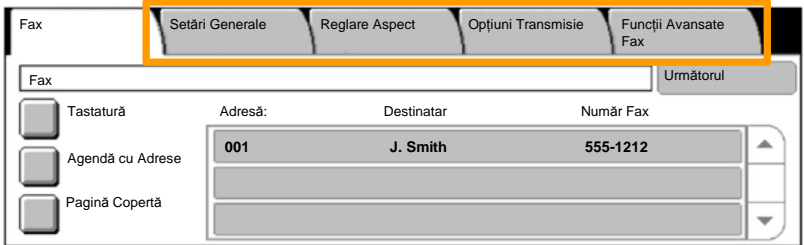

#### 5. Se apasã butonul **Start**.

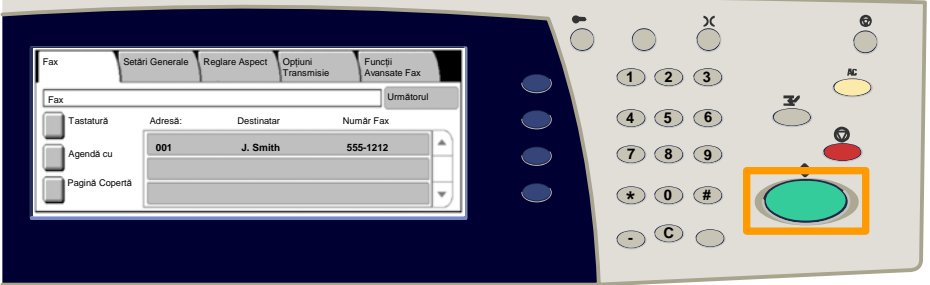

#### Lucrarea fax va fi transmisã.

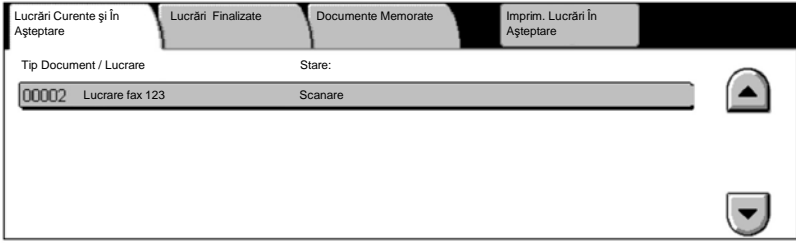

## **Imprimarea Listei de Setãri**

Pe ecranul **ImprimareRaport/Lista** sunt disponibile mai multe raporturi utile.

Se executa pasii de mai jos pentru a accesa ecranul

- 1. Se apasa butonul Stare Aparat de pe Panoul de Comanda.
- 2. Se apasa separatorul Contor/Raport Imprimare de pe ecranul senzorial.
- 3. Se apasa butonul Imprimare Raport/Lista.

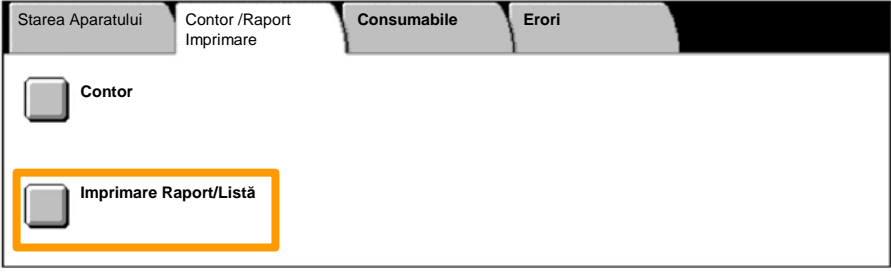

## **Imprimarea Listei de Setãri**

4. Se apasã butonul **Setãri Mod Imprimare**.

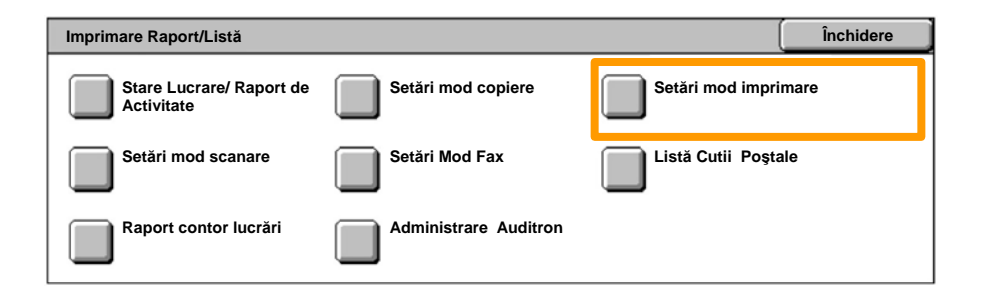

### 5. Se apasã butonul **Listã Setãri-Articole Comune**.

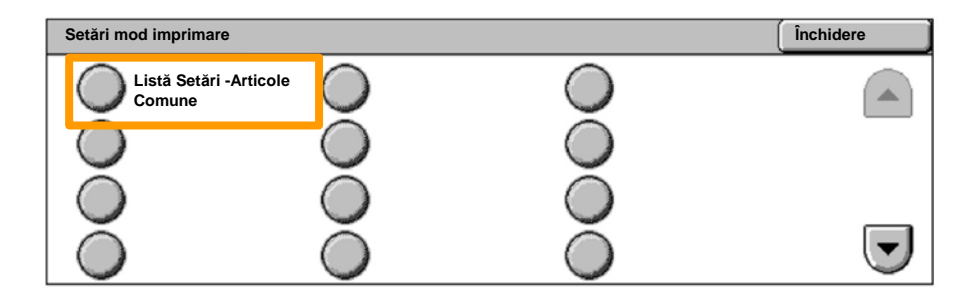

### 6. Se apasã butonul **Start**.

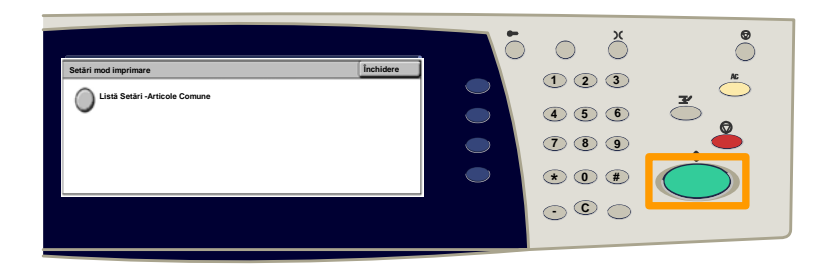

### Raportul va fi transmis în tava de ieºire.

Se apasã butonul **Conectare/Deconectare** de pe panoul de comandã. 1.

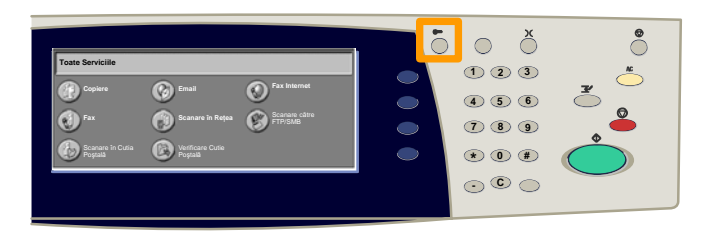

 Se introduce ID-ul de Utilizator corect, apoi se apasã butonul **Confirmare**. 2.

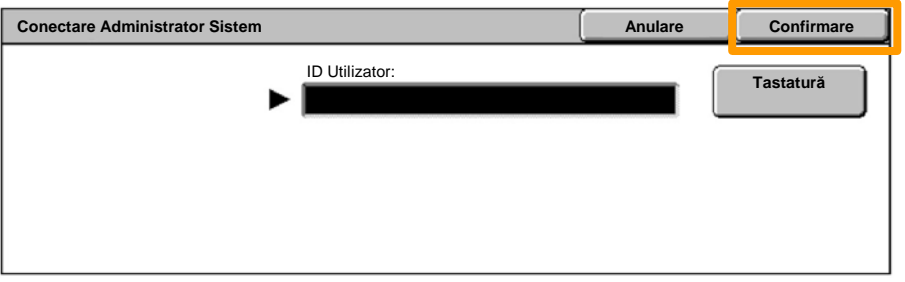

#### Se apasã butonul **Setãri Sistem**. 3.

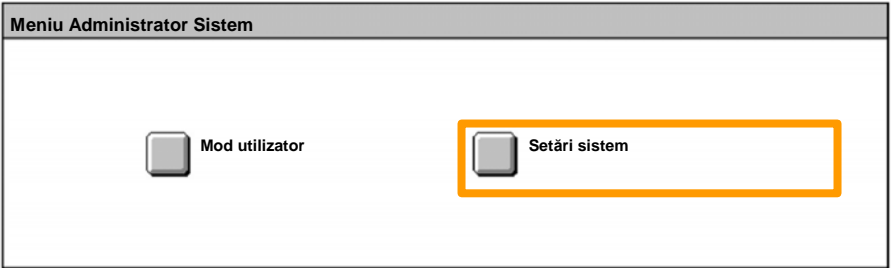

#### Se apasã butonul **Setãri Conectare/Administrare Auditron**. 4.

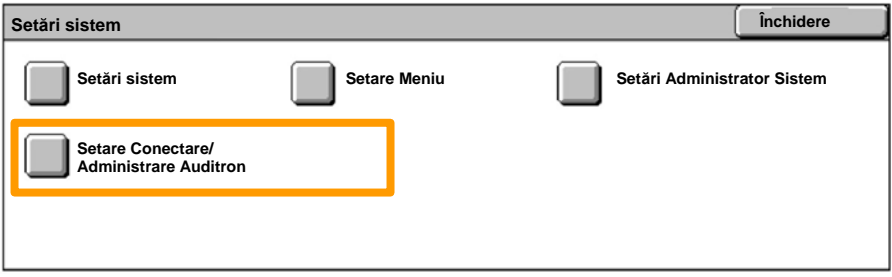

#### Se apasã butonul **Setãri Conectare/Mod Auditron**. 5.

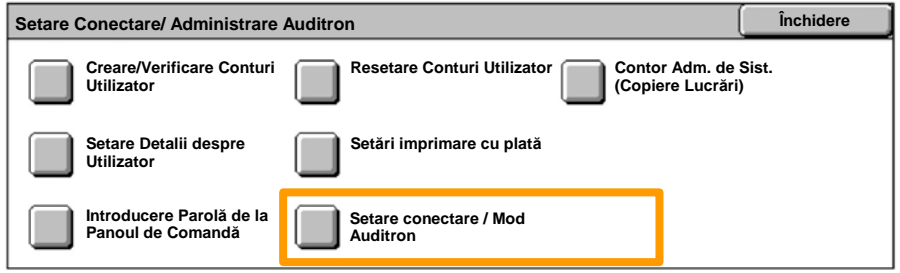

#### Se apasã butonul **Acces Aparat Local** . 6.

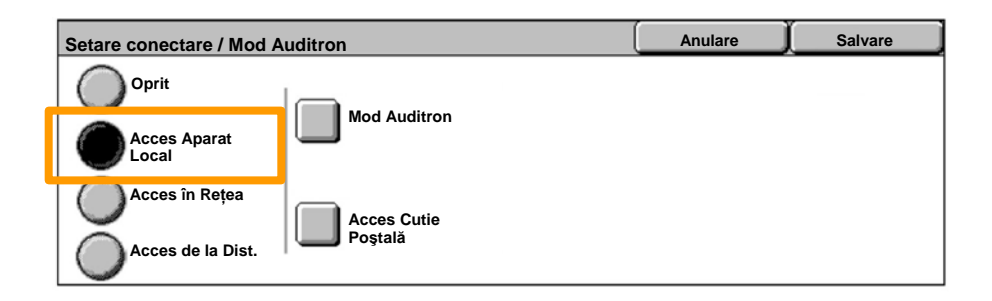

#### Se apasã butonul **Mod Auditron**. 7.

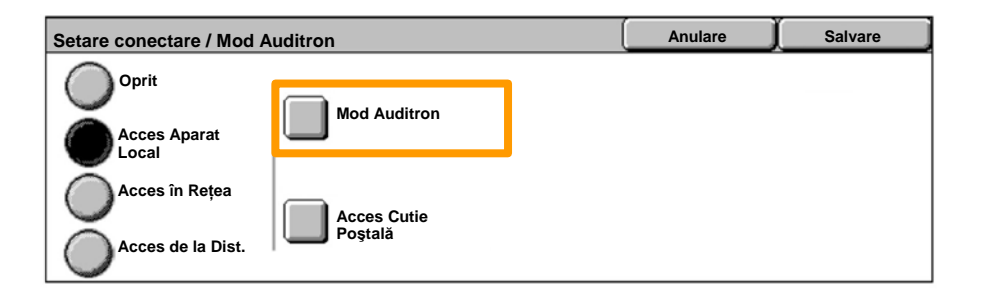

#### Se selecteazã serviciul Auditron corespunzãtor (copiere, imprimare...), apoi se apasã butonul **Salvare**. 8.

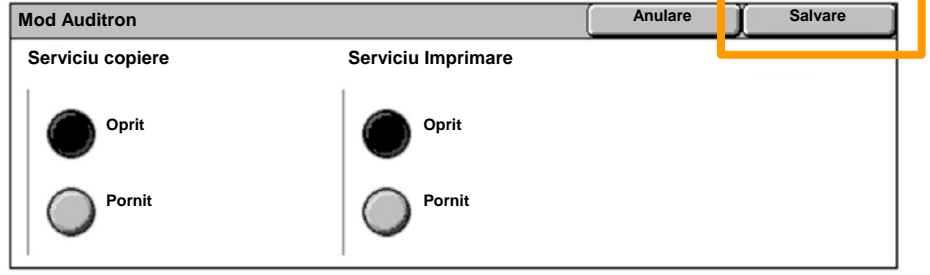

#### Se apasã butonul **Salvare**. 9.

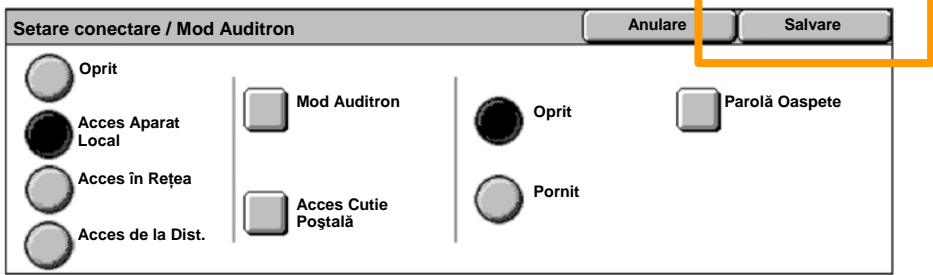

#### 10. Se apasã butonul Creare/Verificare Conturi Utilizator.

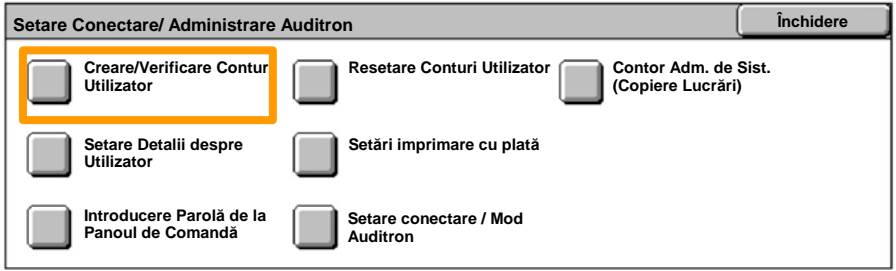

#### 11. Se selecteazã o opþiune disponibilã pentru ID Utilizator, apoi se apasã butonul **Creare/ªtergere**.

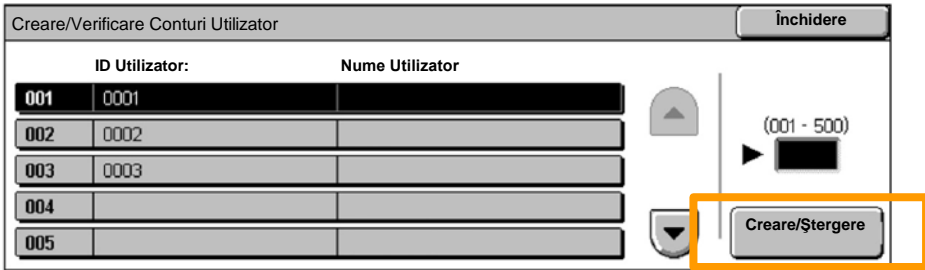

12. În momentul în care apare tastatura, se introduce noul ID de Utilizator, apoi se apasã butonul **Salvare**.

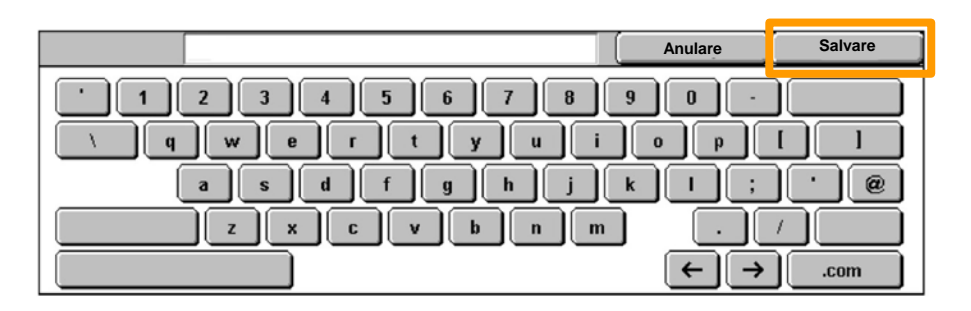

#### 13. Se apasã butonul **Limitã Cont**.

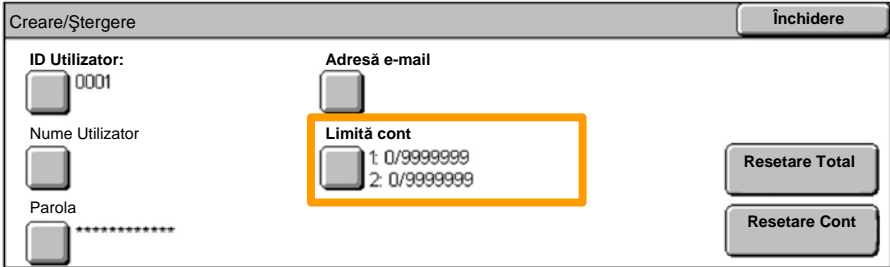

# Se selecteazã serviciul Auditron corespunzãtor (copiere, imprimare...), apoi se apasã butonul **Limitã Cont**. 14.

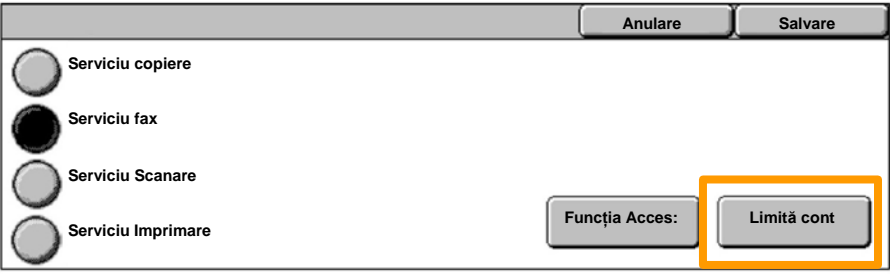

15. Se introduc valorile pentru Limitã Cont, utilizându-se tastatura numericã. Se utilizeazã butonul **Urmãtorul** pentru deplasarea între câmpurile **Culoare** si **Alb/Negru**.

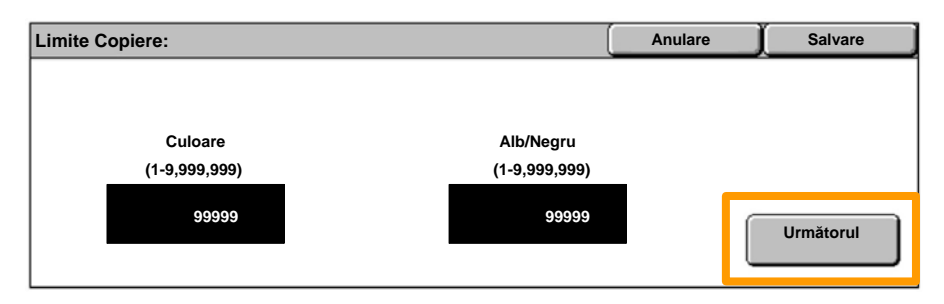

#### 16. Se apasã butonul **Salvare**.

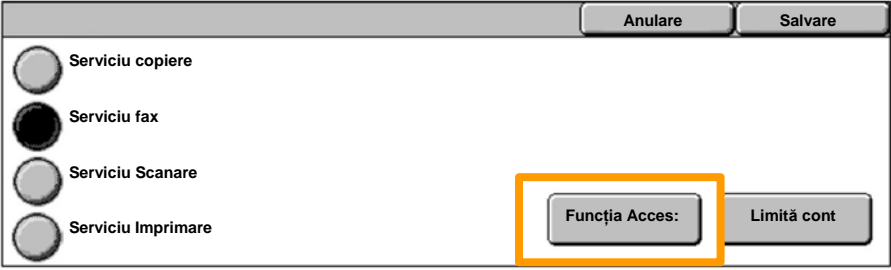

- 17. Dacã este necesar, se utilizeazã butonul Funcbie Acces pentru a permite imprimãrile numai alb-negru, respectiv numai color, sau pentru a permite accesul total la cele douã funcþii.
- 18. Se apasã butonul **Salvare**.
- Se apasã de mai multe ori butonul **Închidere** pentru a ieºi 19. din ecranul Setãri Sistem.

## **Pagini Identificare**

Se apasã butonul **Conectare/Deconectare** de pe panoul de comandã. 1.

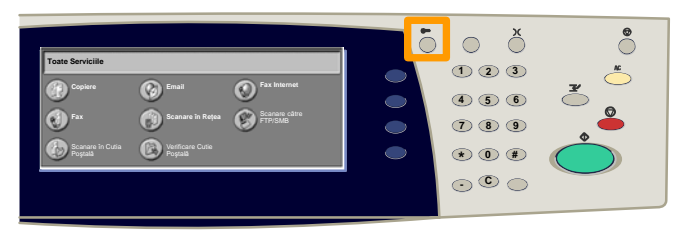

 Se introduce ID-ul de Utilizator corect, apoi se apasã butonul **Confirmare**. 2.

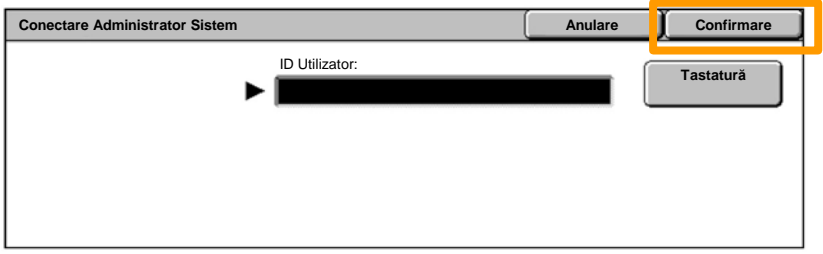

- 3. Se apasã butonul **Setãri Sistem**.
- 4. Se apasã butonul **Setãri Sistem**.
- 5. Se apasã butonul **Setãri Mod Imprimare**.

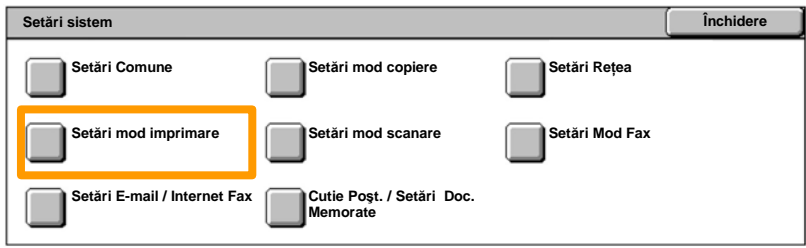

## **Pagini Identificare**

- 6. Se apasã butonul **Alte Setãri**.
- Se utilizeazã sãgeþile de defilare pentru a localiza butonul **Foaie Antet**. Se apasã butonul **Foaie Antet**. 7.

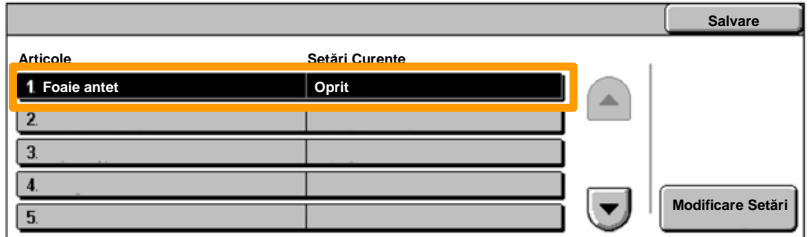

#### 8. Se apasã butonul **Modificare Setãri**.

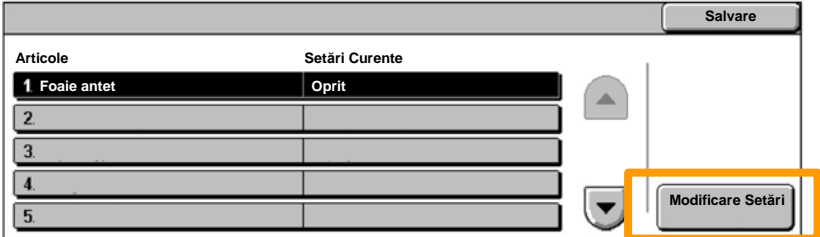

Se alege opþiunea corespunzãtoare pentru foaia de identificare, apoi se apasã butonul **Salvare**. 9.

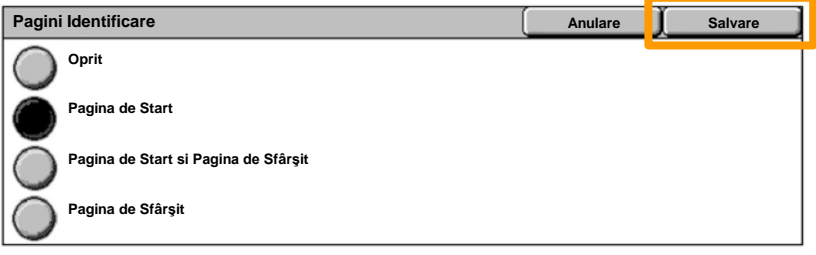

10. Se apasã de mai multe ori butonul **Închidere** pentru a ie<sup>o</sup>i din ecranul Setãri Sistem.

Când un cartuº cu toner trebuie înlocuit, va apãrea automat urmãtoarea fereastrã pe ecranul senzorial. Aparatul se va opri dacã un cartuº cu toner se goleºte.

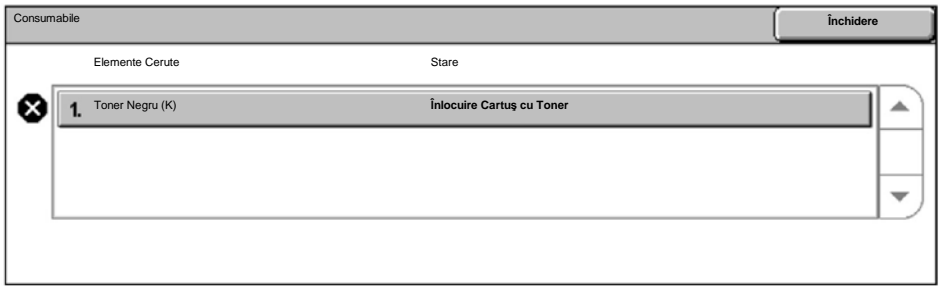

De asemenea, tonerul poate fi verificat ºi înlocuit dupã cum urmeazã:

#### 1. Se apasã butonul **Stare Aparat** de pe panoul de comandã.

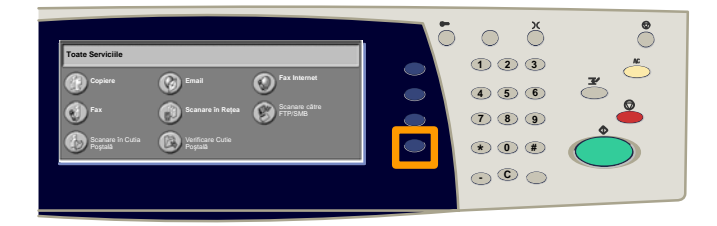

#### 2. Se apasã pe separatorul **Consumabile**.

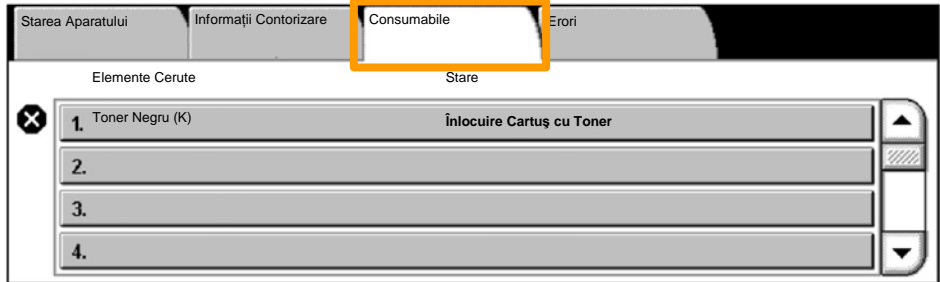

Se selecteazã cartuºele cu toner marcate cu o cruce, care indicã necesitatea înlocuirii acestora. 3.

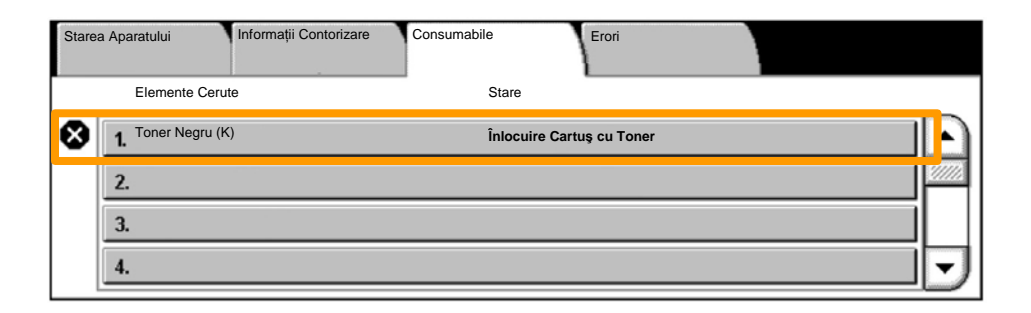

4. Se apasã butonul **Înlocuire Cartuº**.

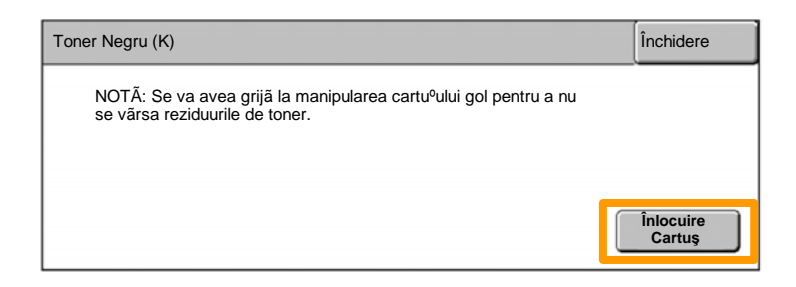

Se a<sup>o</sup>teaptã rotirea rotorului în pozibia corectã <sup>o</sup>i afi<sup>o</sup>area pe ecran a mesajului. Apoi, se confirmã tonerul care trebuie înlocuit. 5.

NOTÃ: Ecranul exemplificat indicã faptul cã trebuie înlocuit Tonerul Galben (G).

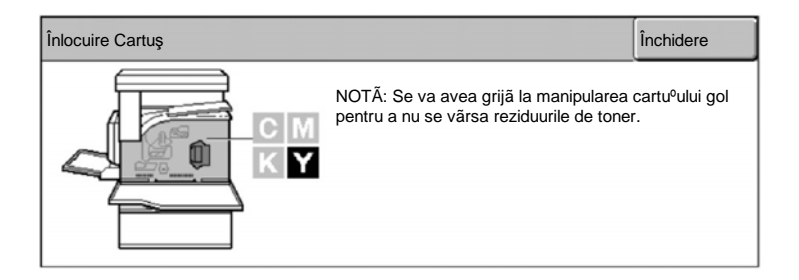

Se trage capacul frontal pentru a-l deschide. 6.

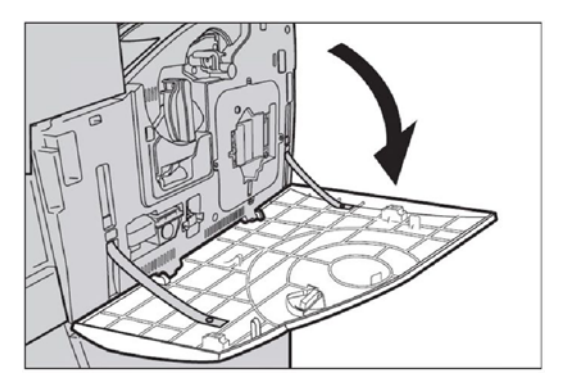

7. Se deschide uºa cartuºului cu toner.

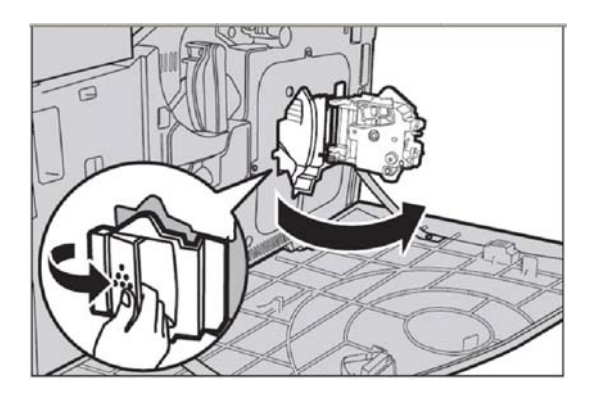

8. Se îndepãrteazã cartu<sup>o</sup>ul cu toner din aparat.

NOTÃ: Se va avea grijã la manipularea cartuºului gol pentru a nu se vãrsa reziduurile de toner.

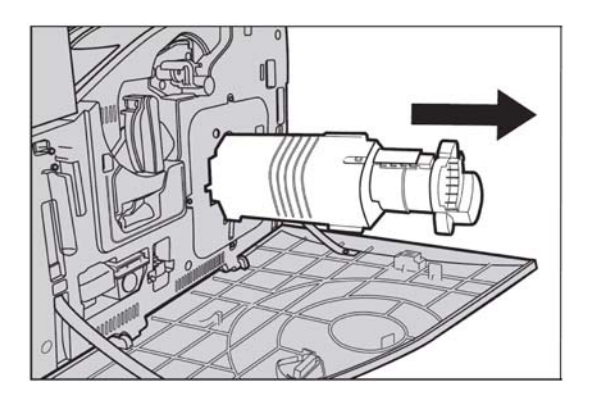

Cartuºele cu toner sunt proiectate pentru a fi reciclate. Se returneazã cartuºul la Xerox în ambalajul original folosind etichetele de returnare furnizate cu fiecare cartuº nou.

Se scoate cartu<sup>o</sup>ul cu toner nou din cutie. Se rote<sup>o</sup>te lateral cartuºul de aproximativ 10 ori, pentru a distribui în mod egal tonerul în interiorul cartuºului. 9.

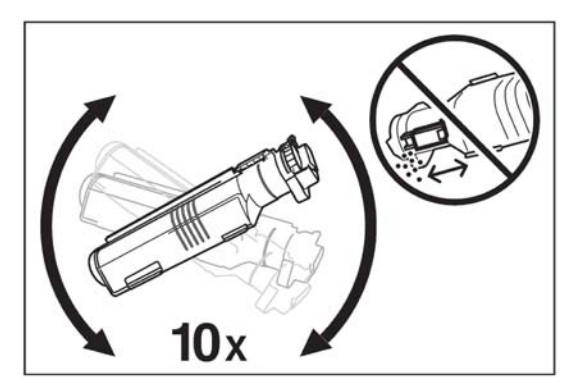

Se introduce cartu<sup>o</sup>ul, aliniind sãgeata de pe acesta cu sãgeata de pe aparat; se împinge pânã când se fixeazã la locul sãu. 10.

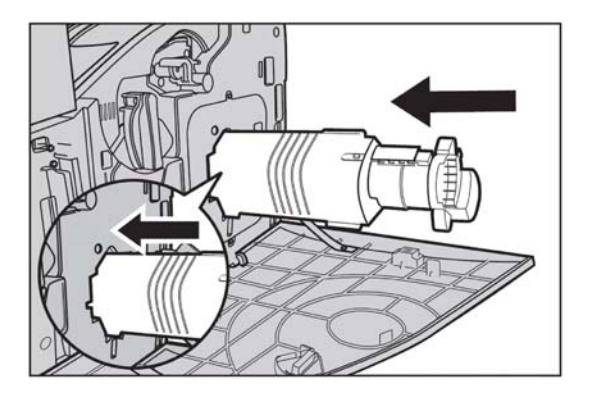

11. Se închide uºa cartuºului cu toner.

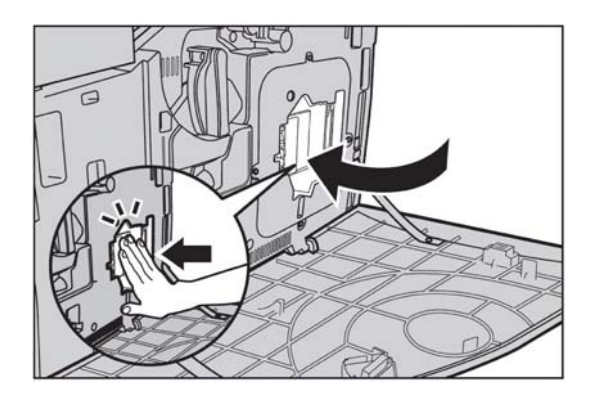

12. Se închide capacul frontal.

NOTÃ: La închiderea capacului, se apasã ferm pe centrul pãrþii superioare. Dacã pe ecran se afiºeazã un mesaj de eroare, se apasã capacul în partea dreaptã, pentru a-l închide complet.

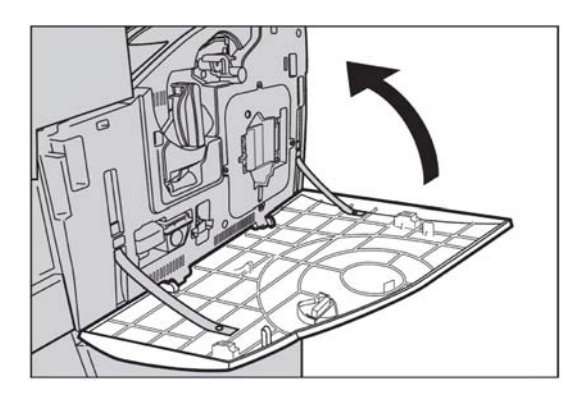

Când ecranul senzorial indicã faptul cã trebuie înlocuit un alt toner, 13.se repetã aceea<sup>o</sup>i procedurã pentru tonerul indicat.